### プロから学ぶ簡単家庭料理 シェフごはんマニュアル 「新規シェフ登録」「新規レシピ登録」

目 次

#### 1.各種説明

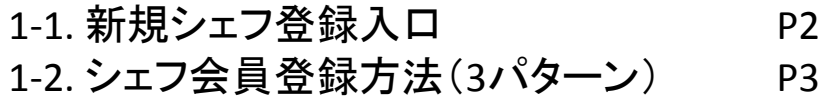

### 2. 新規シェフ会員登録

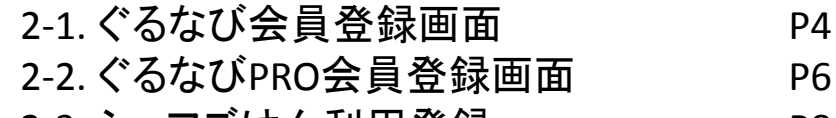

2-3. シェフごはん利用登録 P8

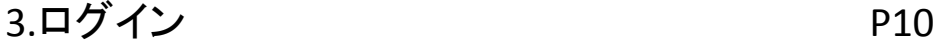

#### 4.レシピ登録

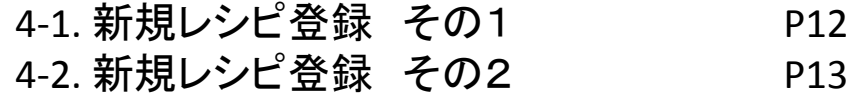

#### 5.下書き機能 P14

1-1. 新規シェフ登録入口

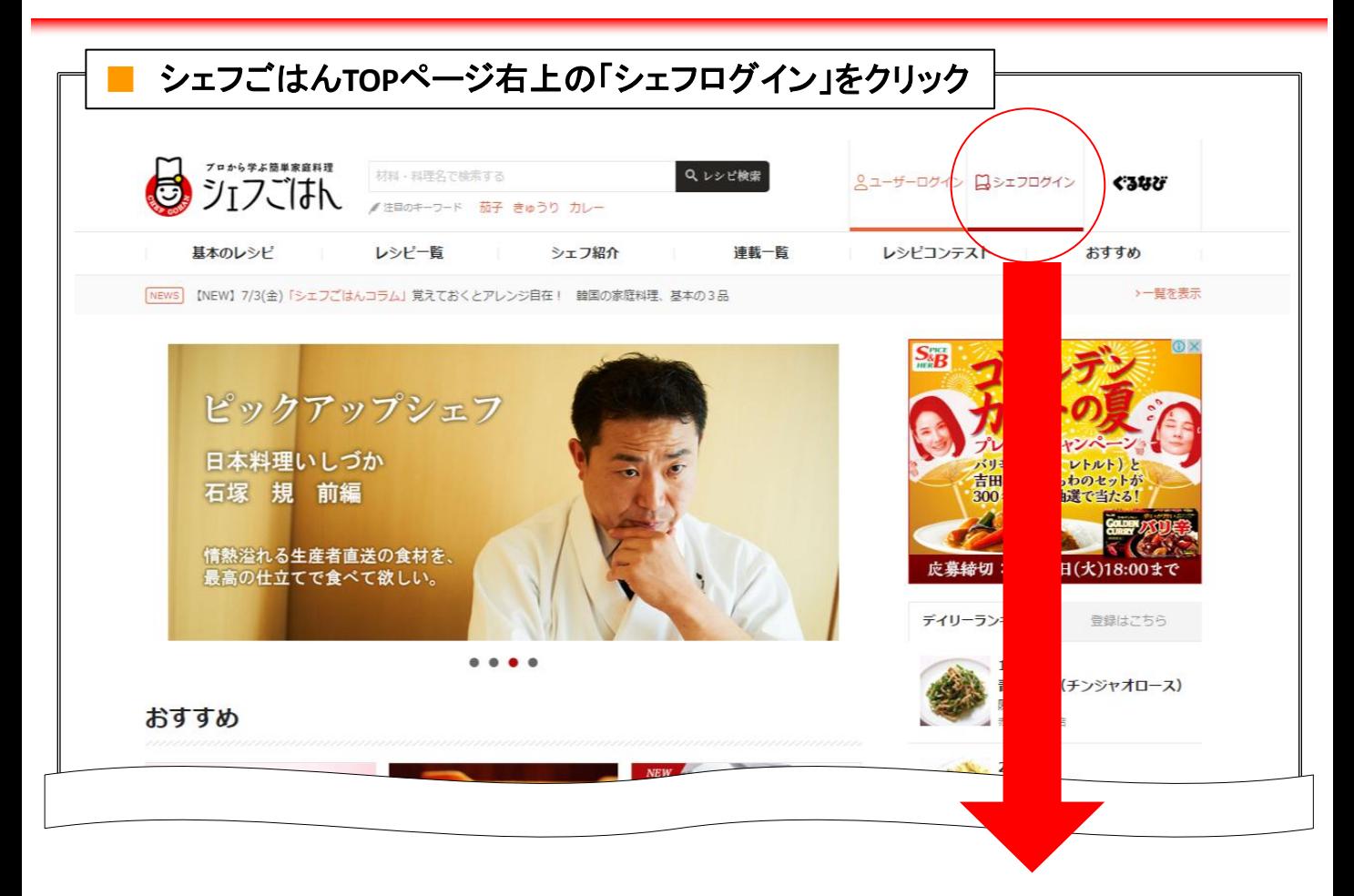

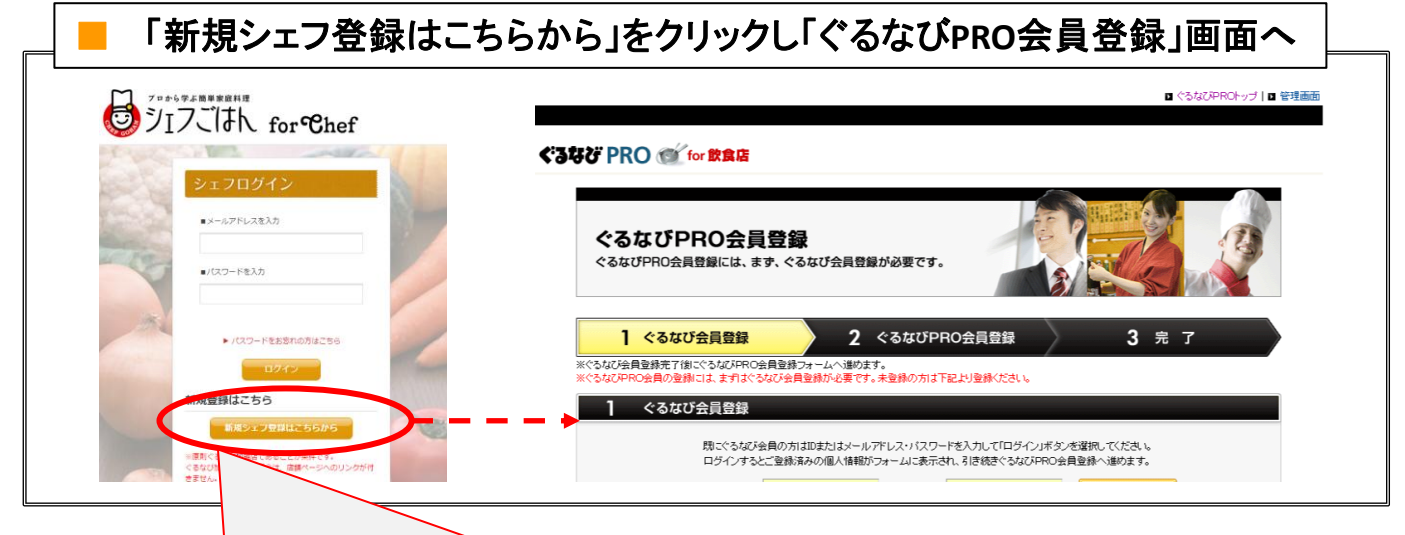

新規登録時には**3**種類のシェフ登録状態があり、それぞれステップごとに ページを用意してあります。詳細は次ページでご確認ください。

## 1-2. シェフ会員登録方法(3パターン)

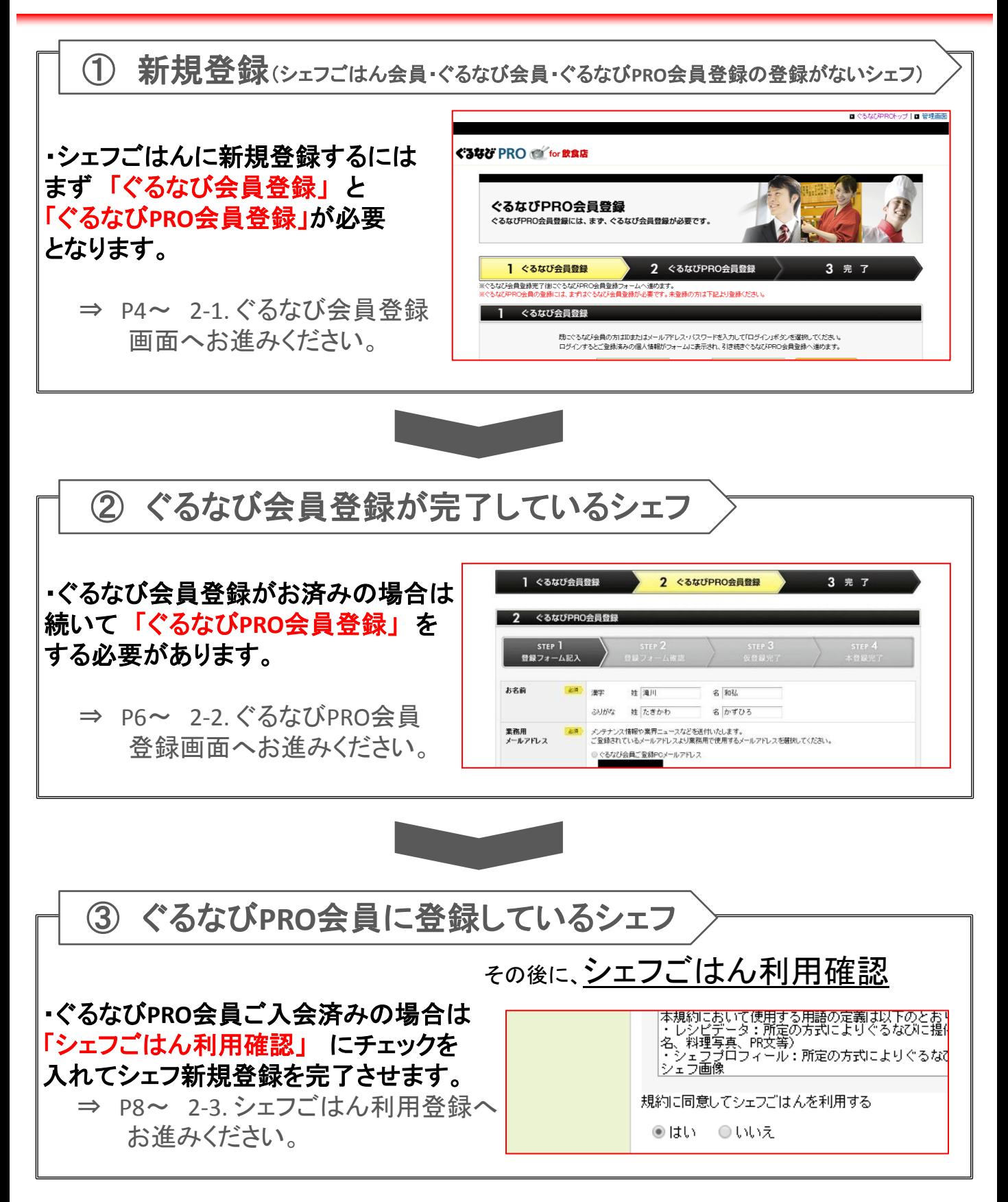

## 2-1. ぐるなび会員登録画面(1/2)

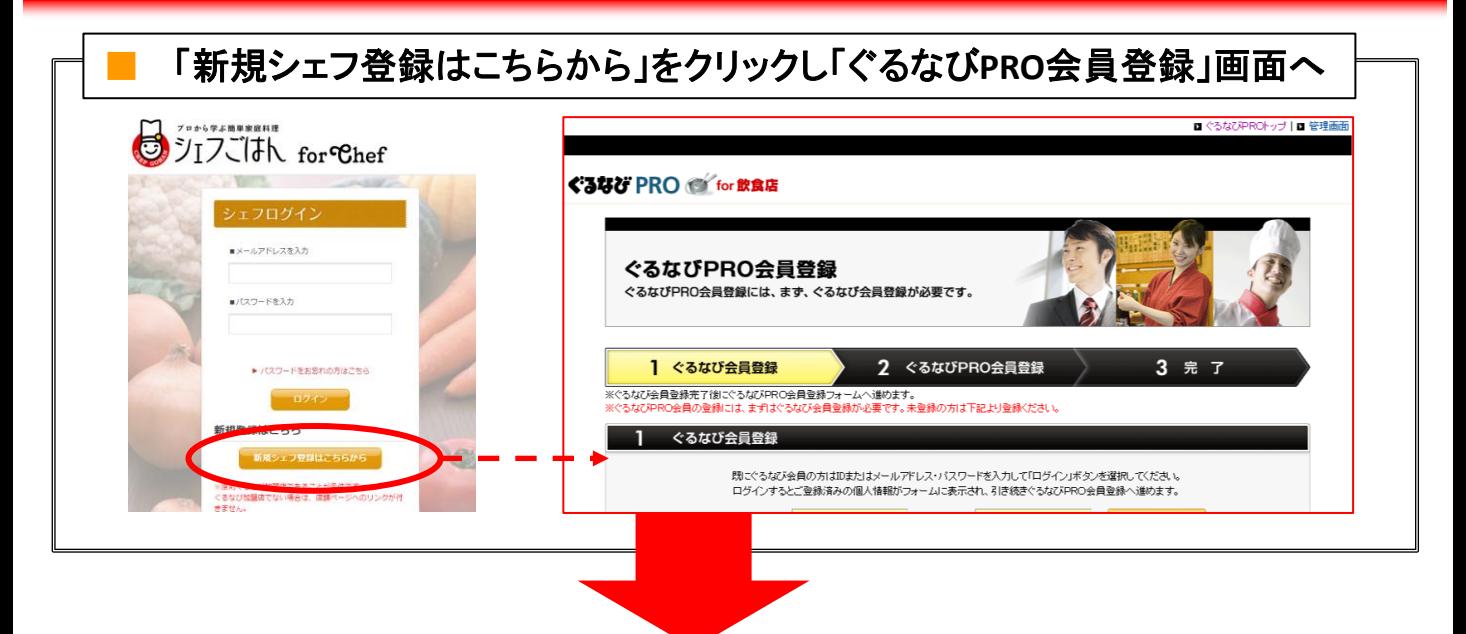

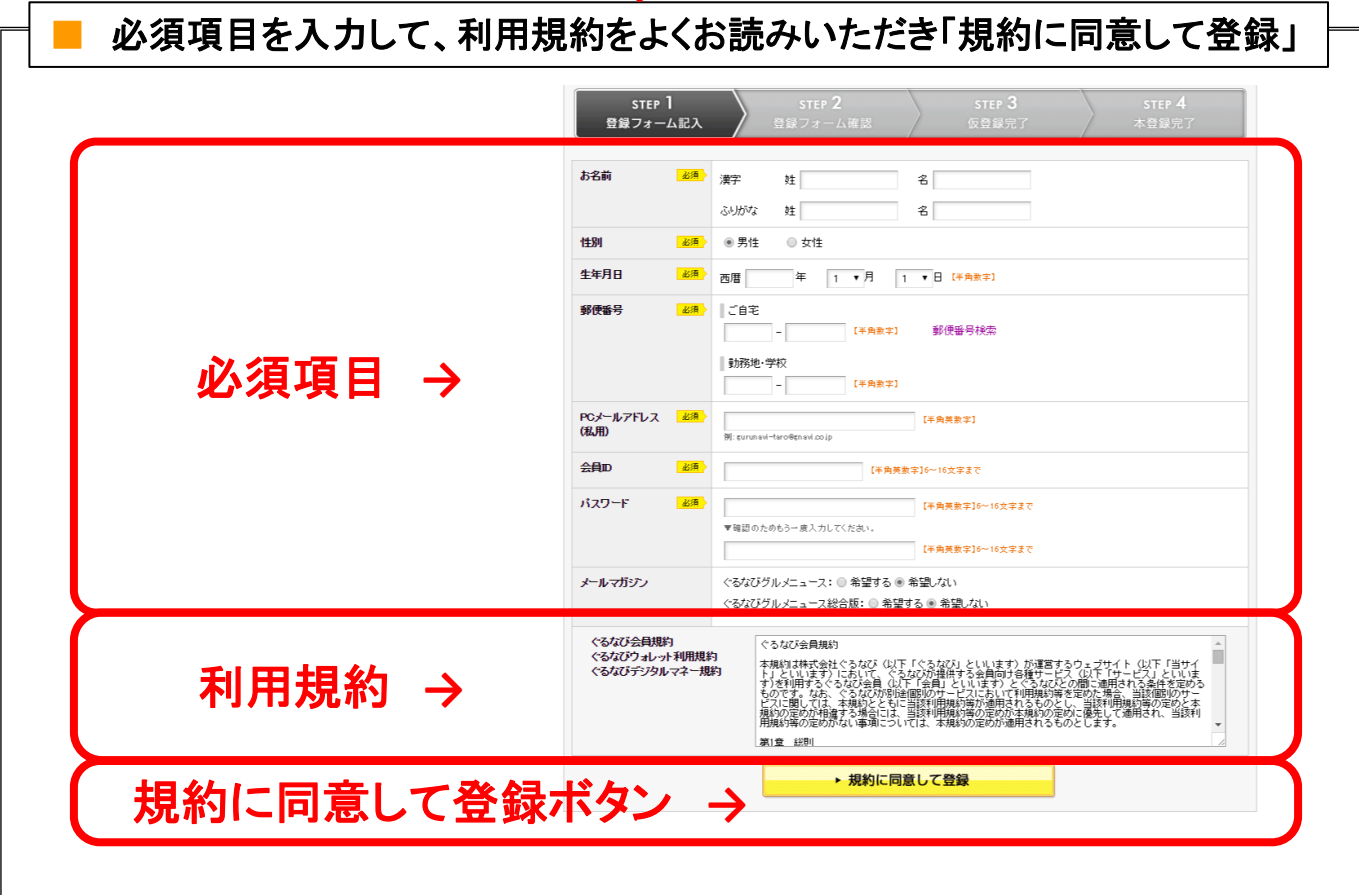

※「ぐるなび会員登録」と「ぐるなびPRO会員登録」は必須となります。

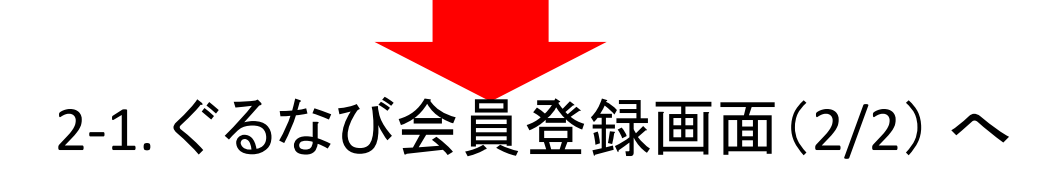

## 2-1. ぐるなび会員登録画面(2/2)

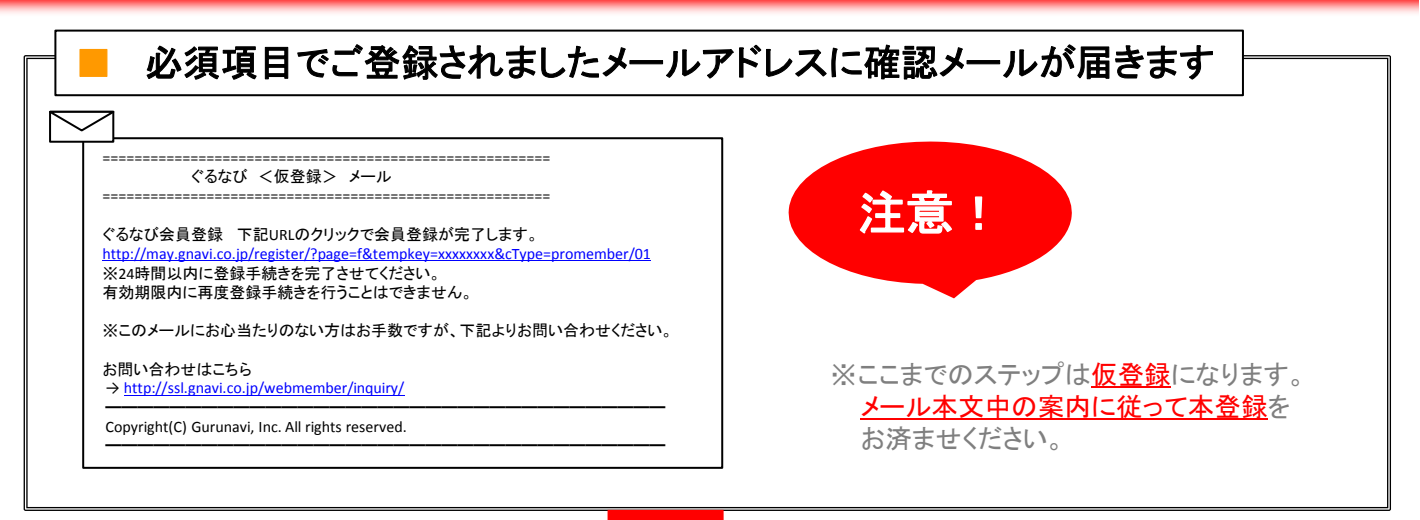

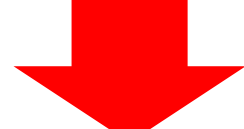

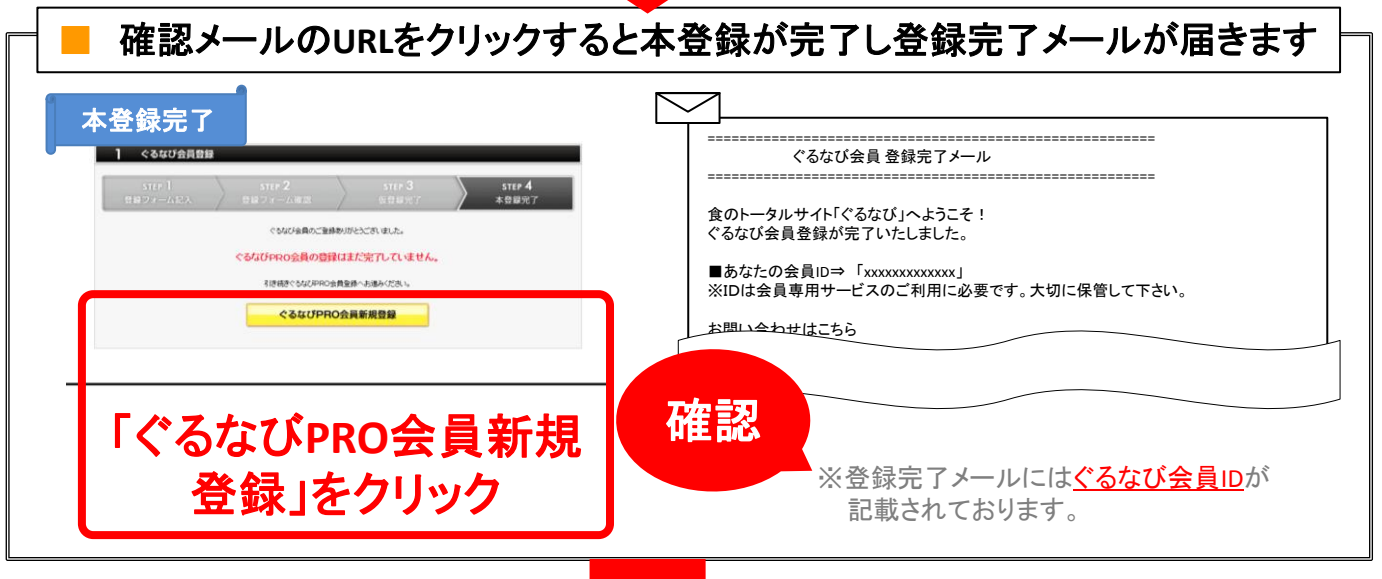

## 2-2. ぐるなびPRO会員登録画面(2/2) へ

## 2-2. ぐるなびPRO会員登録画面(1/2)

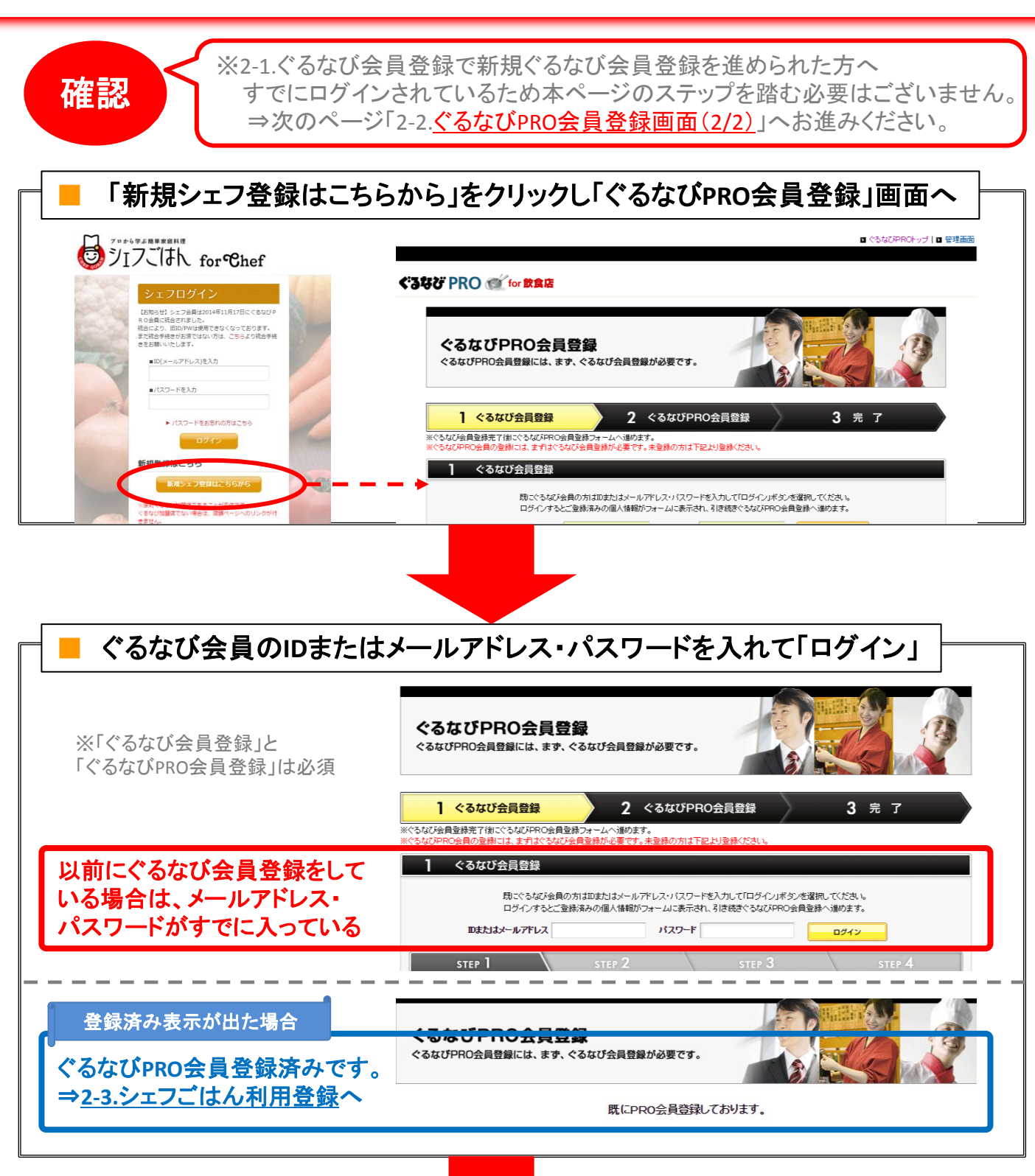

## 2-2. ぐるなびPRO会員登録画面(2/2)

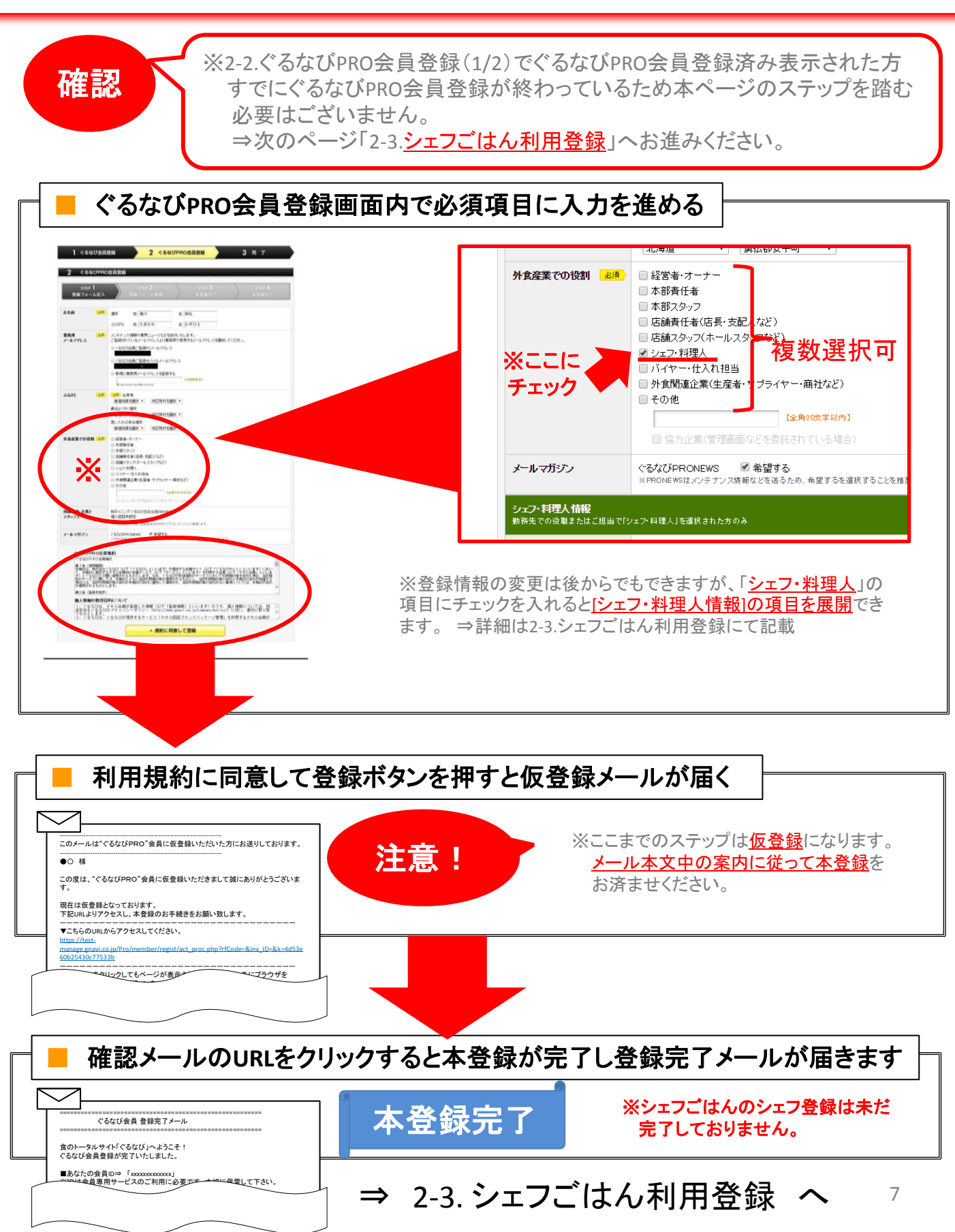

## 2-3.シェフごはん利用登録 (1/2)

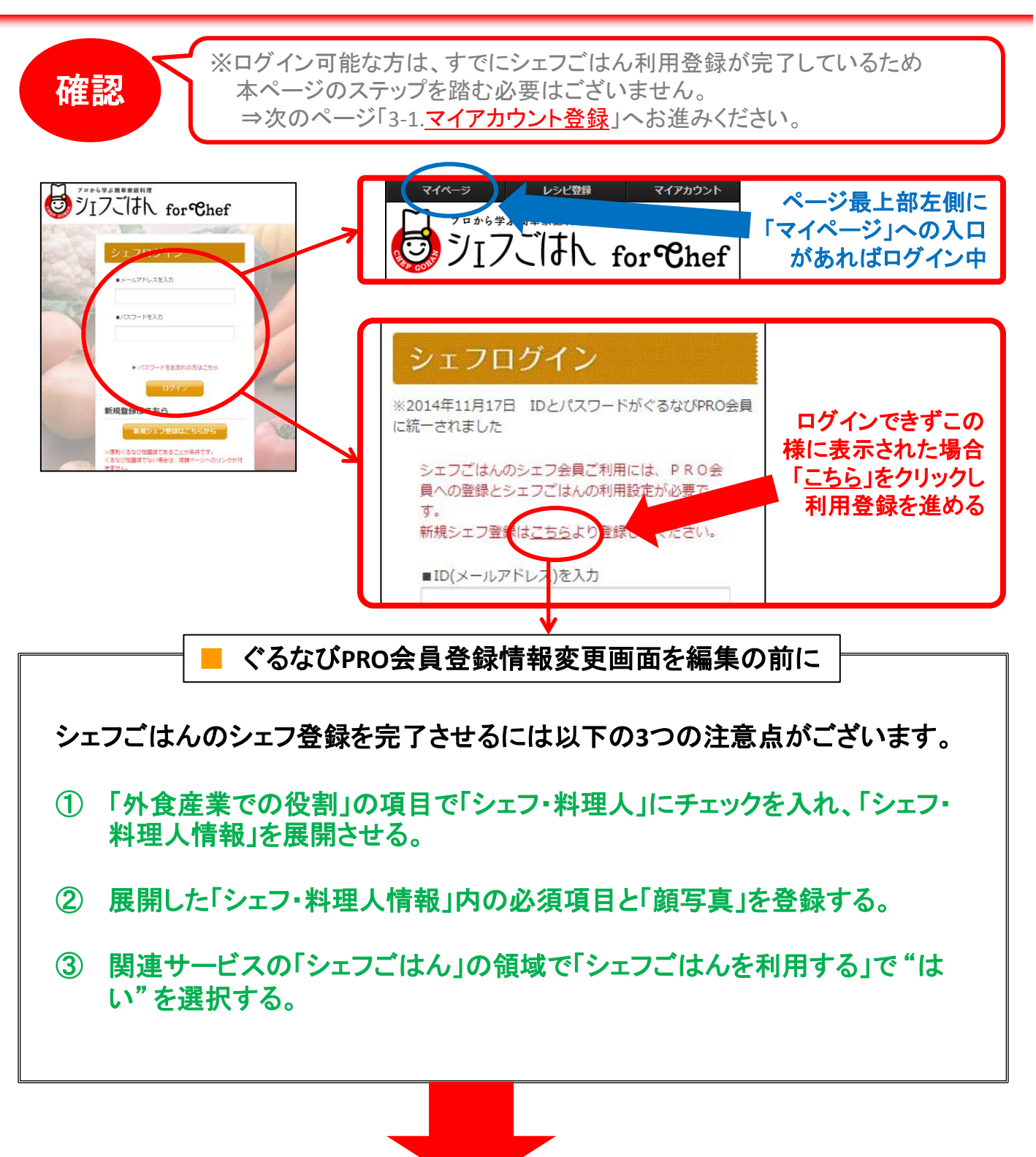

2-3.シェフごはん利用登録 (2/2)

## 2-3.シェフごはん利用登録(2/2)

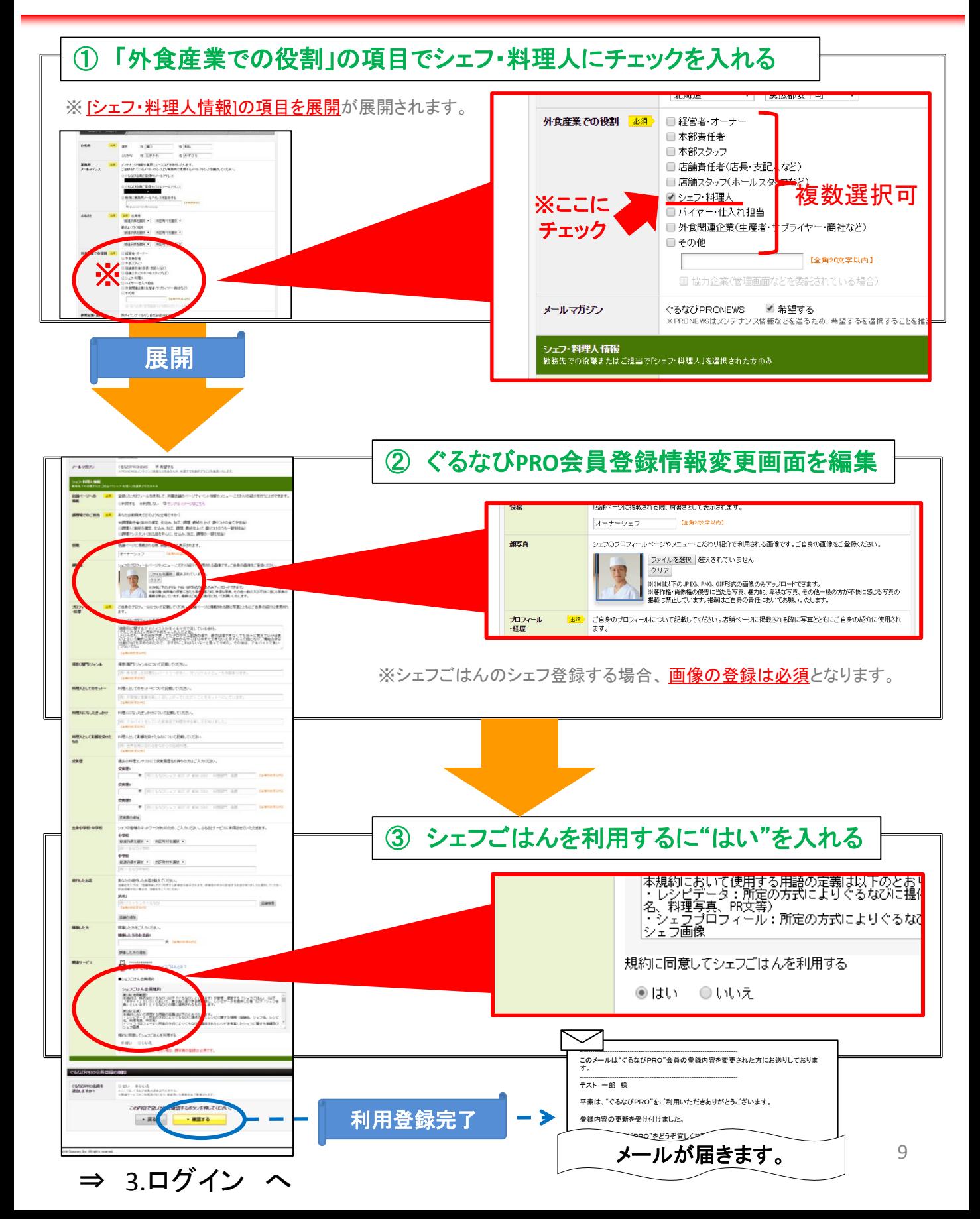

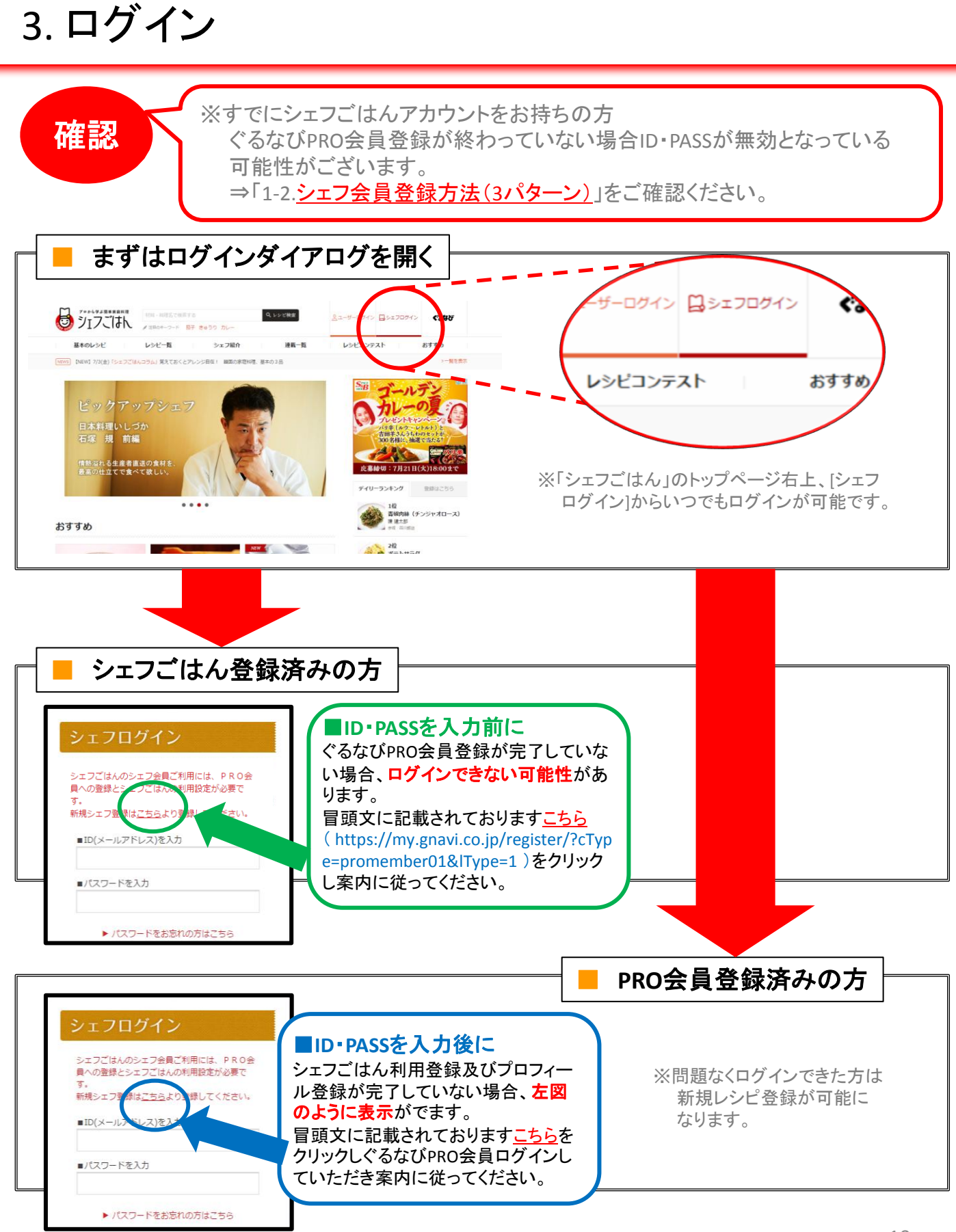

⇒ ログインできたら 3.ログイン(店舗プロフィール登録) へ

10

# 3.ログイン(店舗プロフィール登録)

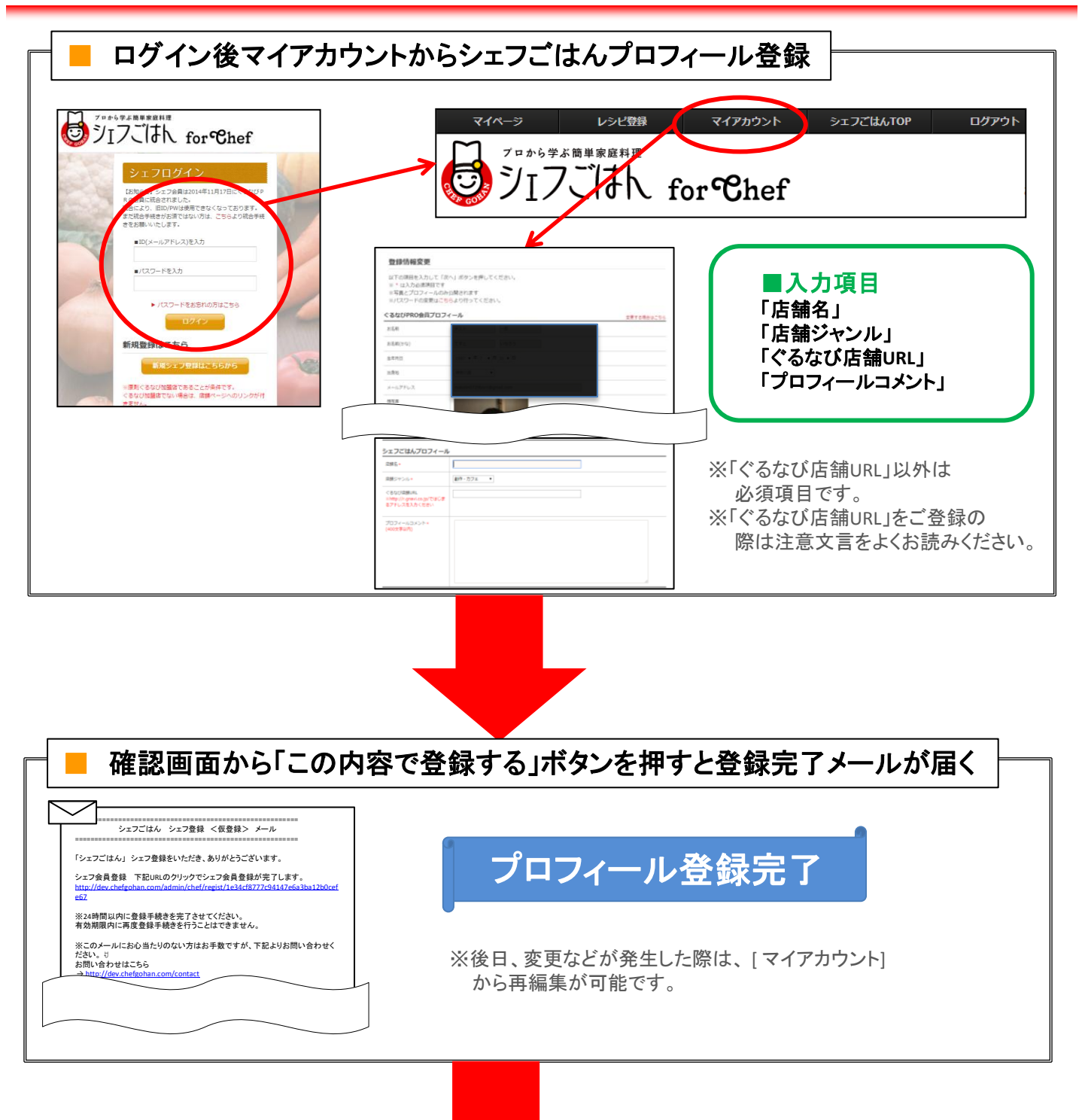

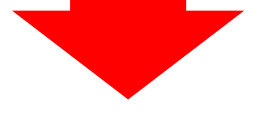

4. 新規レシピ登録 その1へ

### 4.新規レシピ登録 その1

### **1.** ログイン後、「シェフのマイページ」から **[**レシピを登録する**]**をクリック

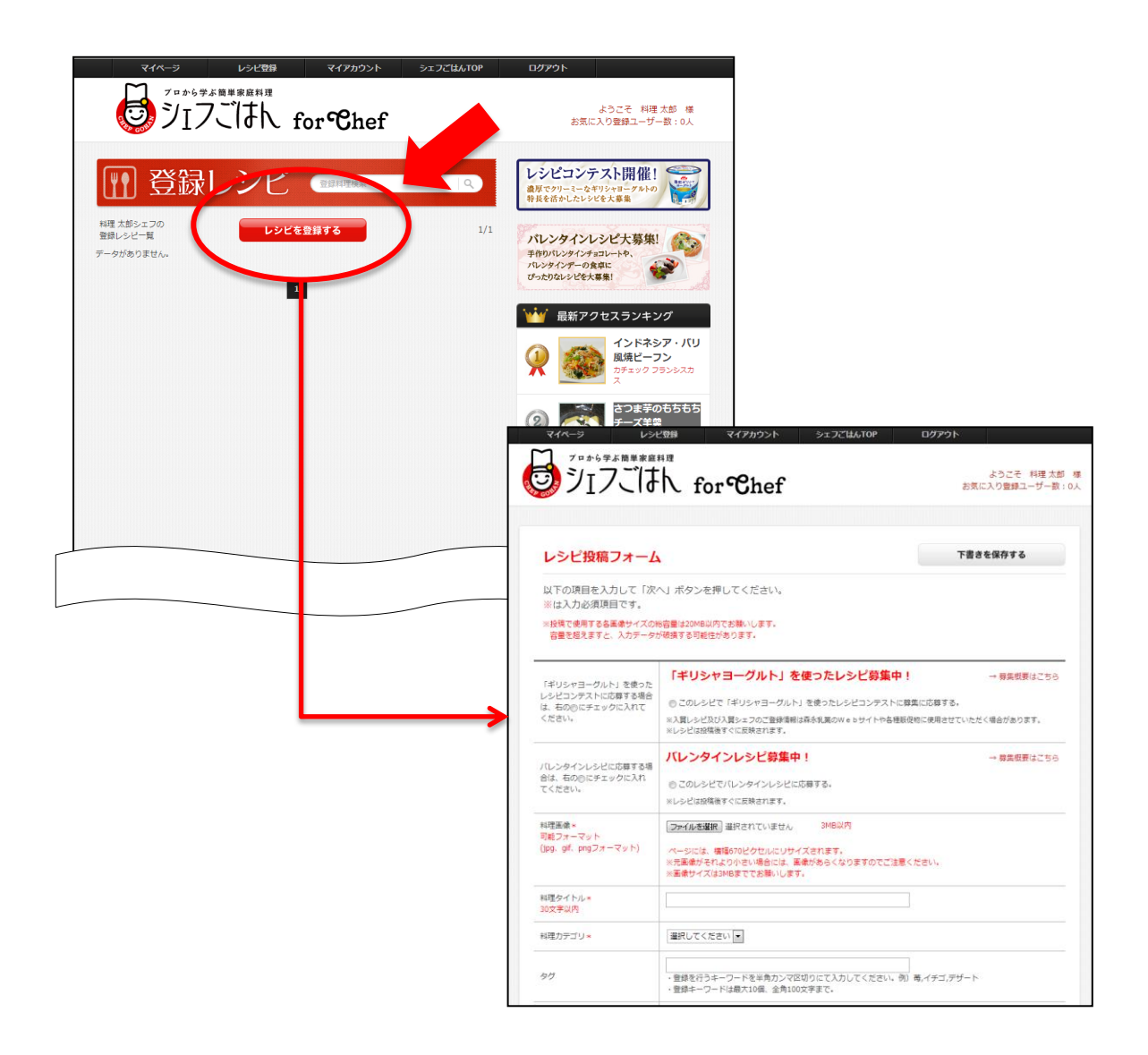

「レシピ投稿フォーム」で必要な項目(料理タイトル・料理画像・料理カテゴリ・・・など、 \*の項目)を入力し、レシピを登録してください。

※画像は、料理画像のほかに各**STEP**(作り方)の画像もそれぞれ登録できます。

### 4.新規レシピ登録 その2

### **2.** すべての入力が終わったら ページ下部の **[** 確認画面へ **]**をクリック

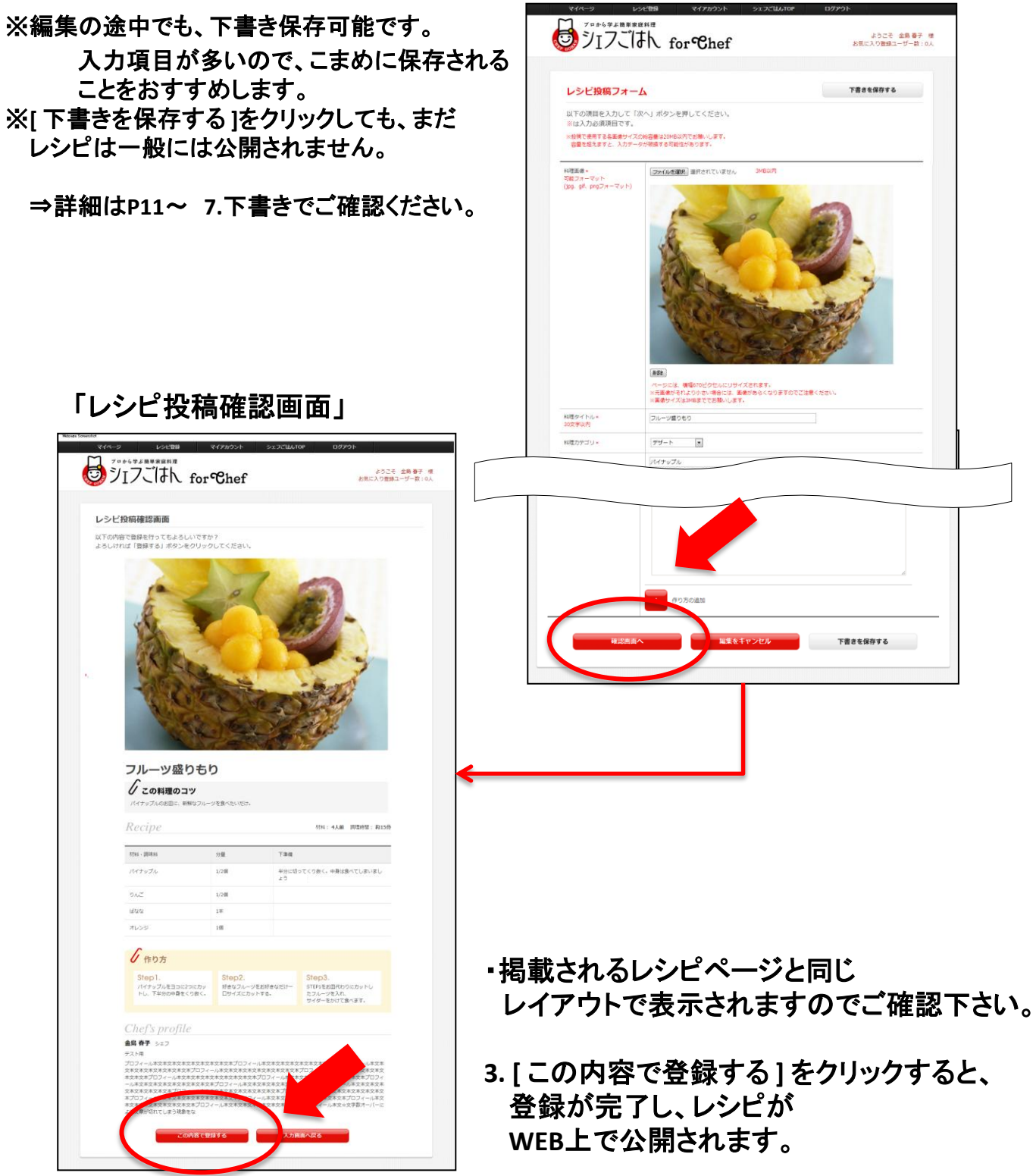

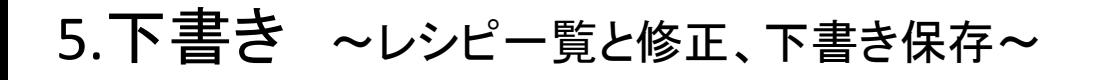

**1.** 投稿後は、マイページに登録レシピの一覧が表示されます。

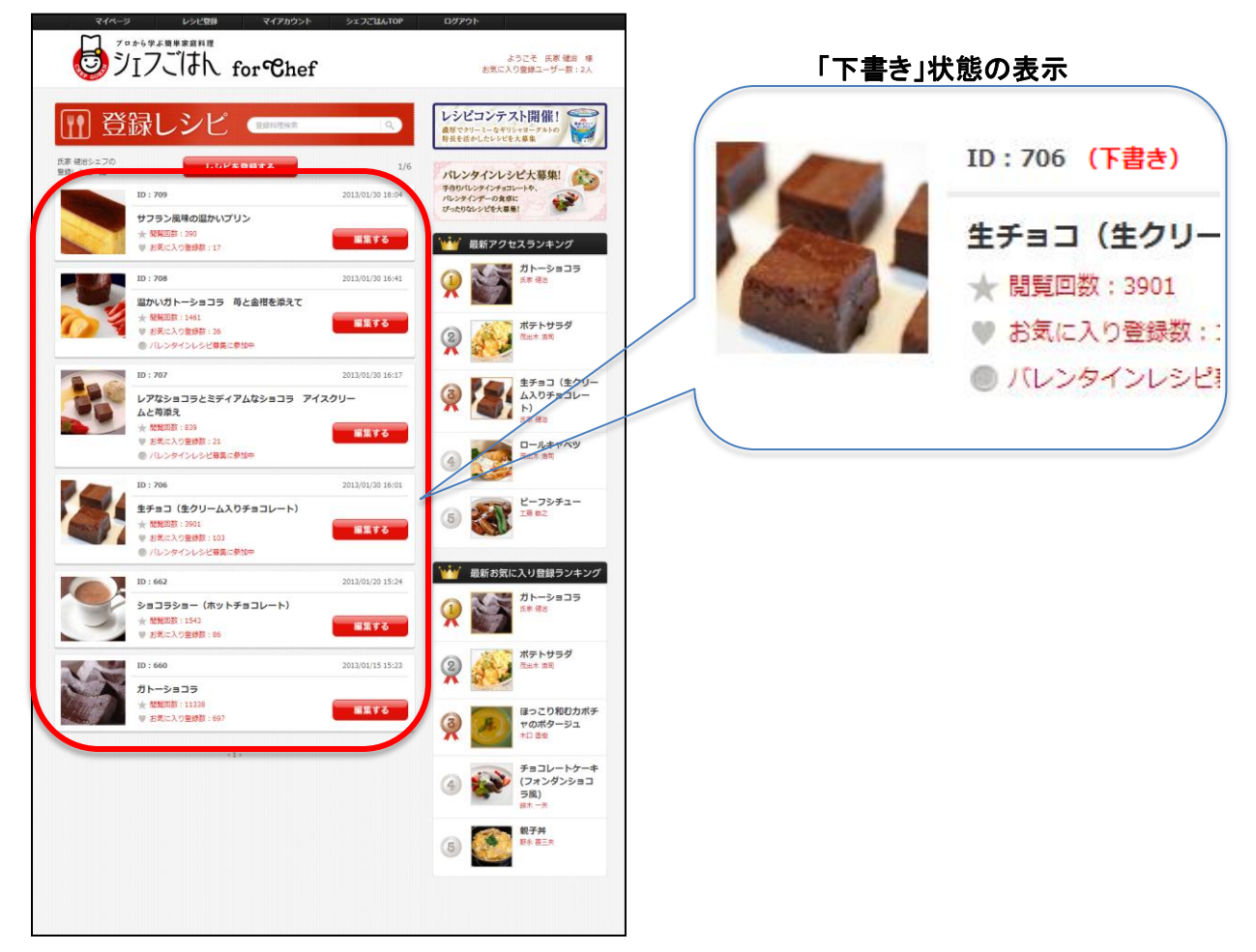

#### **2.** 一旦は公開したレシピでも、編集し直したり、再度下書きの状態に戻す ことができます。

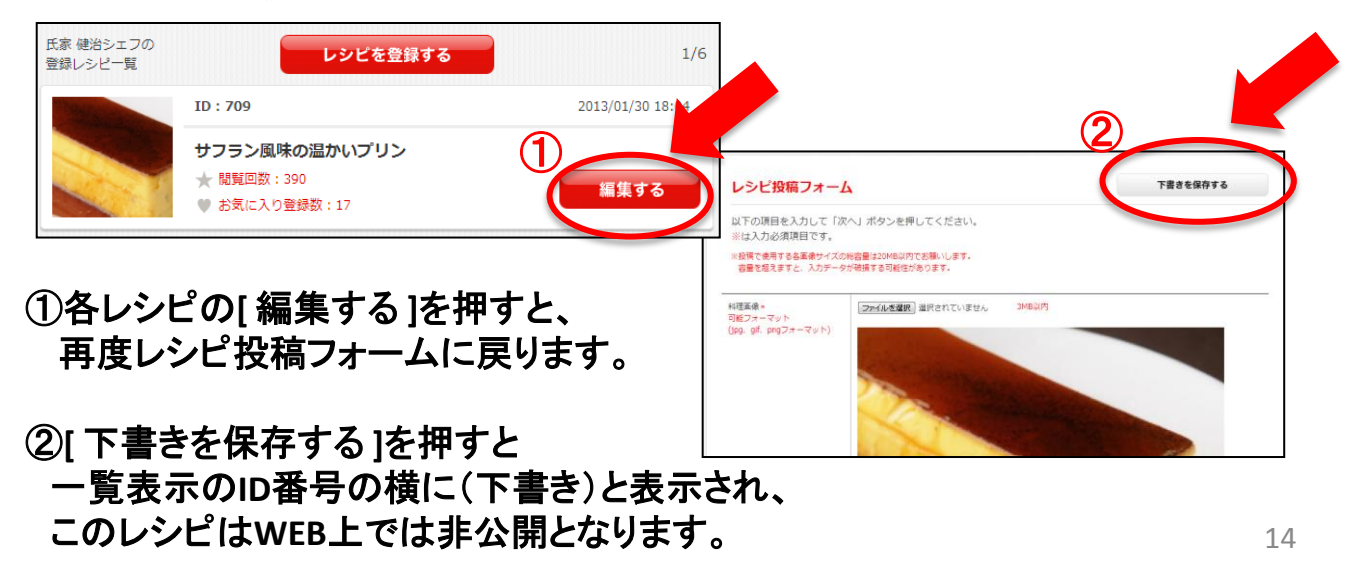